## **Add Supplement or FTE Secondary Position**

- 1. Select TTUHSC Add Supplement or 0 FTE Secondary Position **Exempt**, ESPE
- 2. Use special position number (cannot use primary position number) as previously requested from Wage and Salary and Budget through Position Request form
- 3. Enter 00 as the Suffix
- 4. Create the new job
- 5. Enter Personnel Date
- 6. Enter Annual Salary for the Supplement
- 7. Complete the Default Earnings
	- a. Effective Date
	- b. Earnings= SSR or SSE
	- c. 1 Unit Per Day
	- d. Special Rate= Amount per Pay Period
	- **e. End Date= leave blank since supplements cross fiscal periods**

## **Create or Change Default Earnings**

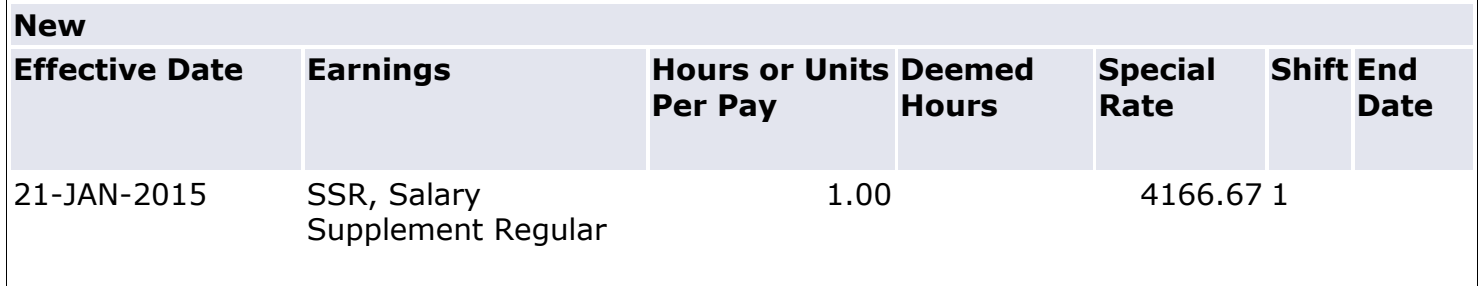

- 8. Add additional routing levels as needed
- 9. Save
- 10. Submit